# **Department of Housing and Urban Development**

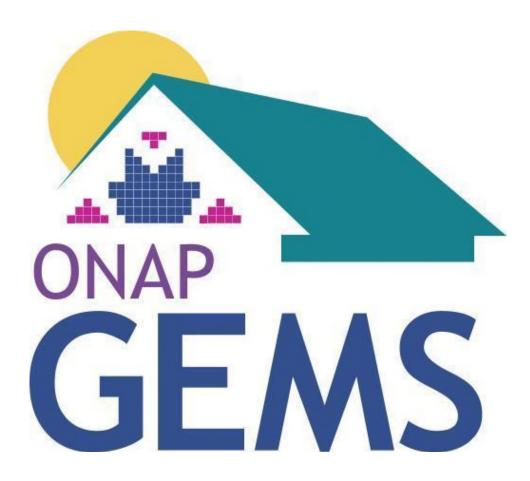

**Grants Evaluation Management System (GEMS)** 

Grantee User Guide (ver. 05/30/23)

## **Table of Contents**

| Table | e of Contents                                 | 1  |
|-------|-----------------------------------------------|----|
| Intro | duction                                       | 2  |
| I.    | How to Register as a GEMS User                | 3  |
| II.   | How to Create, Change, or Reset Your Password | 5  |
| III.  | How to Login to Your GEMS Account             | 8  |
| IV.   | How to Navigate the GEMS Grantee Portal       | 9  |
| V.    | How to Complete an Initial IHP                | 12 |
| VI.   | How to Complete an IHP Waiver                 | 24 |
| VII.  | How to Complete an Interim Funding Request    | 27 |
| VIII. | How to Sign Award Packages                    | 29 |
| IX.   | How to Complete an IHP Amendment              | 31 |
| Χ.    | How to Complete an APR                        | 33 |
| XI.   | How to Update/Revise an APR                   | 43 |
| XII.  | How to Print an IHP/APR                       | 45 |
| XIII. | How to Complete an SF-425                     | 46 |
| XIV.  | How to Update/Revise an SF-425                | 51 |
| XV.   | How to Print an SF-425                        | 52 |
| XVI.  | How to View Your Organization's Contacts      | 54 |
| XVII  | . How to Submit and Watch a Support Case      | 55 |

#### Introduction

HUD's Office of Native American Programs' (ONAP) Grants Evaluation and Management System (GEMS) is the central grant data repository for an ONAP grantee's grant history and the interface for processing and managing ONAP grants. GEMS plays a substantial role in storing and analyzing data reported by grantees, enabling ONAP staff to assess and report on performance.

The use of GEMS is being rolled out in stages, starting with the Indian Housing Block Grant's (IHBG) Indian Housing Plan (IHP) and Annual Performance Report (APR), followed by the Standard Form 425 (SF-425). The purpose of this Guide is to provide grantees with step-by-step instructions on how to use GEMS. The instructions are accompanied by numerous screenshots.

GEMS is a complex application that will continually be improved and expanded to handle all ONAP grant programs. As additional programs and functions are integrated into GEMS, this Guide will be updated, and training will be conducted. Always rely on the current version of this Guide, as it provides the latest descriptions of GEMS and its functionality. Check the GEMS webpage on CodeTalk to make sure you have the latest version.

#### I. How to Register as a GEMS User

- 1. Navigate your internet browser to the GEMS login page at <a href="https://hud-gateway.force.com/GEMS">https://hud-gateway.force.com/GEMS</a>
- 2. In the top righthand corner, click the red **Log in** button.
- 3. When the screen refreshes, click the **Sign Up** link in the lower righthand corner.

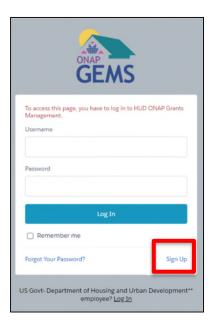

- 4. On the next screen, read the Privacy Act Statement and select your ONAP region from the dropdown menu. Click the **Next** button.
- 5. Complete the registration form. Additional information is provided below about each field. All required fields are indicated with an \* in GEMS:
  - **Tribe/TDHE:** Start typing the name of your Tribe/TDHE and select it from the dropdown menu.
    - o If you selected the wrong region on the last screen, scroll to the bottom of the form and click the **Previous** button on the righthand corner. Then return to Step 3.
    - o If you cannot find your organization, contact your area ONAP GEMS representative.
  - **Salutation:** Select your preferred salutation from the dropdown menu.
  - First Name, Middle Name, Last Name, Suffix, Title, Telephone Number, Fax Number: Enter your information in these fields.
  - **Primary Contact:** Select **Yes** if you are registering as the Executive Contact (the authorized entity) for your organization. Otherwise, select **No**.
  - **Registration Type:** Select one of the following from the dropdown menu:
    - o New Account: For all new users who have not previously used GEMS.
    - o Reauthorization: For users who need to update an existing or previous user in GEMS.
    - o Disablement: For users who need to be removed from GEMS.

- Work Street, Work City, Work State/Province, Work Zip/Postal Code: Enter your work address.
- **Email:** Enter your work email address.
- **Requested Access:** Select the level of access desired from the dropdown menu:
  - o Create/Edit Plans allows the user to create and edit plans
  - Sign/Submit Plans allows the user to create and edit the plans. If they are the Certifying Official, they can sign and submit the plans
  - o Read/Review Plans allows the users to only view the plans
- **Grant Program:** Select your grant program from the dropdown menu.
- Are you replacing someone in your tribe/housing entity?: Select Yes, No, or N/A from the dropdown menu.
- Comments: Add any additional comments for ONAP to review.
- 6. Click the **Register** button at the bottom righthand corner. The GEMS system will automatically check to see if you already have a user account in the system.
  - a. If your account does not already exist in GEMS, then you will receive a message that says your area ONAP GEMS representative will review your registration request. Once the registration is approved, a confirmation email will be sent to your email on file. You may need to check your email inbox and spam folder to find the email.
    - i. If you have not heard back about your registration within 5 business days, please reach out to your area ONAP office:

You have successfully submitted your registration to HUD. Your local area ONAP representative will contact you regarding your registration.

b. If your account already exists in GEMS, then you will receive a message to reset your password. Click the **click here** link and follow the steps to change your password by entering your username.

The email address johnsGems@gmail.com you provided already exists in the Grants Evaluation Management System (GEMS). Please <u>click here</u> to reset your password.

#### II. How to Create, Change, or Reset Your Password

Once your registration request is reviewed and approved by your area ONAP GEMS representative, you will receive the below email message to set up a password. Your username will be created by GEMS. Click the link in the email to setup your password.

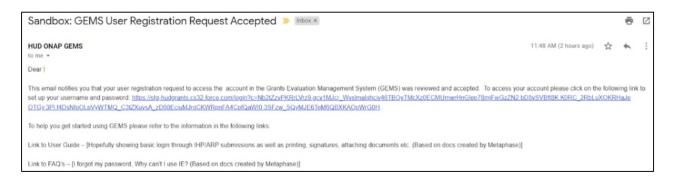

#### A password change can either be:

- a) self-initiated while logged-in or
- b) requested while logged-out, like when you cannot remember your password when logging in.

#### Self-Initiated Password Change While Logged-In

- 1. Click the person icon in the upper righthand corner and click the **Profile** link from the dropdown.
- 2. Click the **Settings & Preferences** link from the menu on the righthand side and click the **Change Password** link down the screen on the left when the text changes.

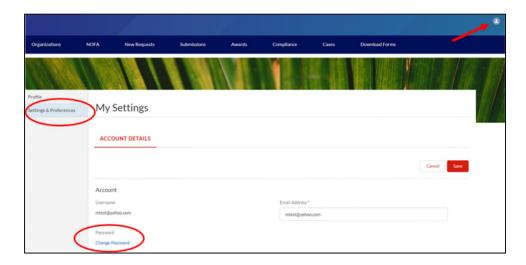

3. When the page refreshes, enter your current password as well as the new password you would like to use. Please make sure that it has at least ten (10) characters that include one (1) letter, one (1) number, and one (1) special character.

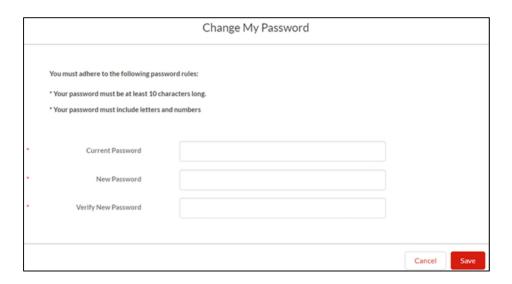

4. Once your password meets the requirements, click the **Save** button.

#### Password Change Request While Logged Out

- 1. Navigate your internet browser to the GEMS login page at <a href="https://hud-gateway.force.com/GEMS">https://hud-gateway.force.com/GEMS</a>
- 2. In the top righthand corner, click the red **Log in** button.
- 3. When the screen refreshes, click the **Forgot your Password?** link in the lower lefthand corner.

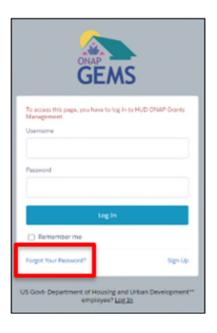

- 4. When the page refreshes, enter your username, and click the **Continue** button.
- 5. A password change request email will be sent to your email on file. When you receive the email, click the included link. You may need to check your email inbox and spam folder to find the email.

- 6. A webpage will open that asks you to create a new password. Please make sure that it has at least ten (10) characters that include one (1) letter, one (1) number, and one (1) special character.
- 7. Once your password meets the requirements, click the **Change Password** button to save the change.

## III. How to Login to Your GEMS Account

If you do not have a GEMS account yet, please follow the steps in *How to Register a User in GEMS*.

- 1. Navigate your internet browser to the GEMS login page at <a href="https://hud-gateway.force.com/GEMS">https://hud-gateway.force.com/GEMS</a>
- 2. In the top righthand corner, click the red **Log in** button.
- 3. When the screen refreshes, enter your username and password for GEMS.

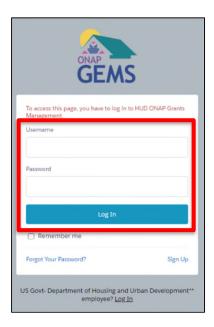

4. Click the **Log In** button to go to the **Home** tab.

### IV. How to Navigate the GEMS Grantee Portal

There are nine (9) tabs across the top of the portal. Starting on the lefthand side, additional information is provided below about each tab. If there are less than nine (9) tabs across the top of your screen, the tab on the right will say **More**, and the extra tabs can be found by clicking that tab.

1. The **Home** tab has a) a dashboard, where you can find upcoming deadlines and unfinished tasks, and b) a calendar.

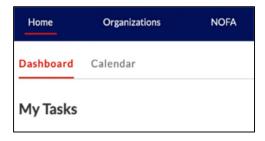

2. The **Organizations** tab shows which Tribe and/or TDHE your account is associated with and the Tribe and TDHE hierarchy for these organizations.

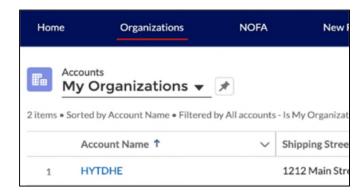

- 3. The **NOFA** tab is coming soon, and this section will be updated when it is available.
- 4. The **New Submissions** tab allows you to submit new reports, requests, or documents.

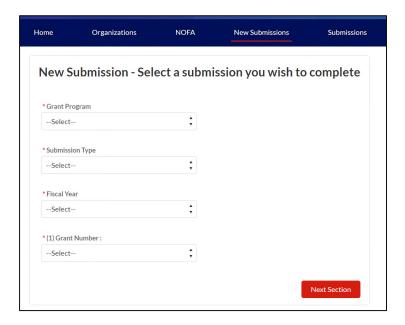

5. The **Submissions** tab shows the status of the submitted reports or documents for your organization.

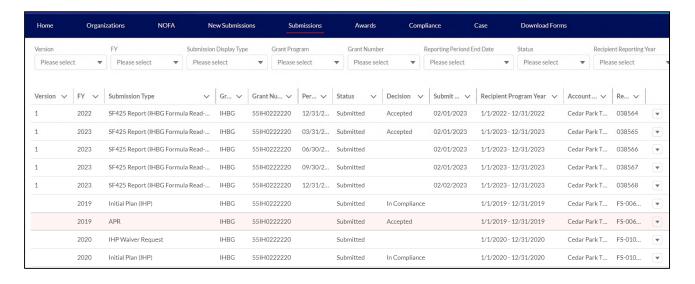

6. The **Awards** tab lists the awards packages for your organization.

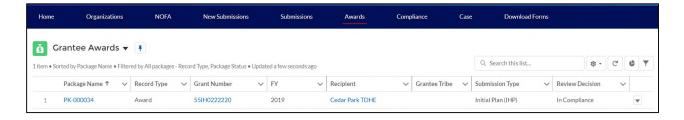

- 7. The **Compliance** tab is coming soon, and this section will be updated when it is available.
- 8. The Cases tab allows you to submit a help ticket to your area ONAP office.

9. The **Download Forms** tab allows you to download a blank IHP/APR form, Tribal certification form, and GEMS signature attestation page. These forms should be used when you cannot submit them through GEMS.

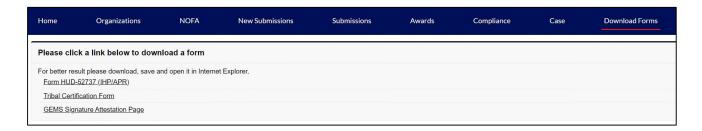

### V. How to Complete an Initial IHP

1. Once logged-in to GEMS (see *How to Login to Your GEMS Account*), click the **New Submissions** tab.

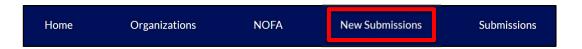

On the New Submissions page, use the dropdown menus to start your IHP:

- Grant Program: Select IHBG
- Submission Type: Select Initial Plan (IHP)
- Fiscal Year: Select the fiscal year for this IHP
- (1) Grant Number: Select the grant number for this IHP

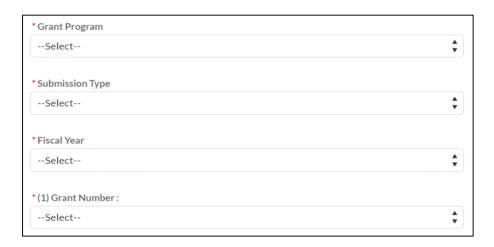

- 2. Click the **Next Section** button in the bottom righthand corner to start the IHP.
- 3. You will advance to *Section 1: Cover Page*. The section bar at the top will show your progress and is color coded. It will be blue for the section you are working on, gray for a section that has not been started yet, yellow for a section that was started but is not completed, and green for a section that is complete. All required fields are indicated with an \* in GEMS:

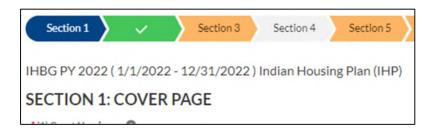

4. You can complete the IHP in one setting or save your work and pick it up later. Each section will have three (3) buttons in the bottom righthand corner to a) go back to the last section (**Previous Section**), b) save your work as a draft (**Save as Draft**), and c) go to the next section (**Next Section**).

• To reopen a saved draft, find the IHP on the **Home** tab. Then click the dropdown arrow at the end of the row and select **Edit**.

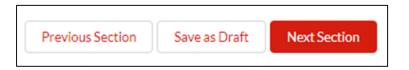

- 5. Complete *Section 1: Cover Page*. Some information is prepopulated and other information will populate when the IHP is submitted; additional information is provided below about each field that you can edit:
  - (10) Contact Person: Enter the name of the contact person who is authorized to submit the IHP.
  - (11) **Telephone Number:** Enter the phone number of the person listed in field 10.
  - (16) Fax Number: Enter the fax number of the person listed in field 10.
  - (17) Email Address: Enter the email address of the person listed in field 10.
  - (18) If TDHE, List Tribes Below: If you are with a TDHE, you will be able to check the box for the Tribe you serve.
  - (21) CCR/SAM Expiration Date: Enter the CCR/SAM expiration date.

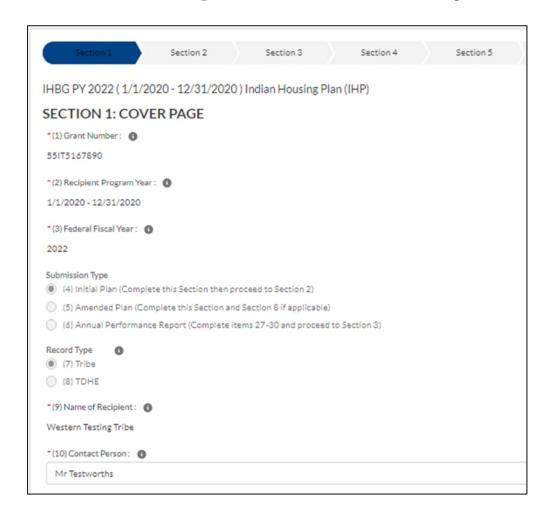

6. Click the **Next Section** button to go to *Section 2: Housing Needs*.

7. Complete Section 2 by selecting which types of need your organization will provide and typing in the text boxes that are applicable. Descriptions for this section are included in GEMS.

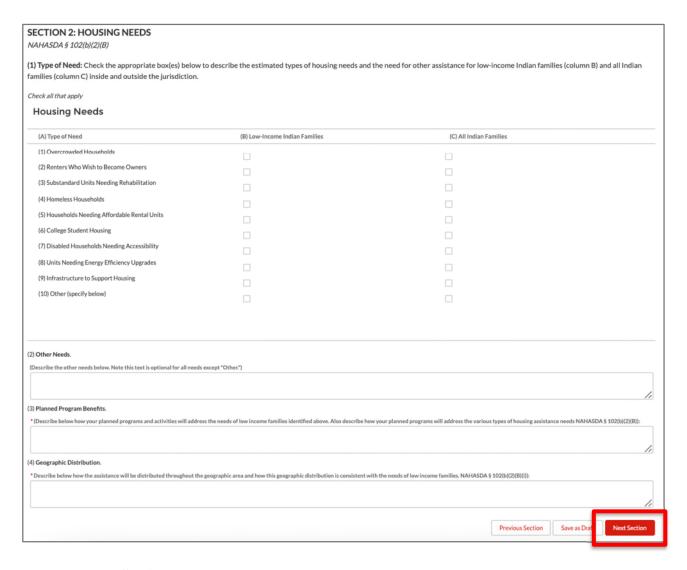

- 8. Click the **Next Section** button to go to *Section 3: Program Descriptions*.
- 9. To complete Section 3, you will need to add each planned program individually. Select the **Add New Program** button to add a program.

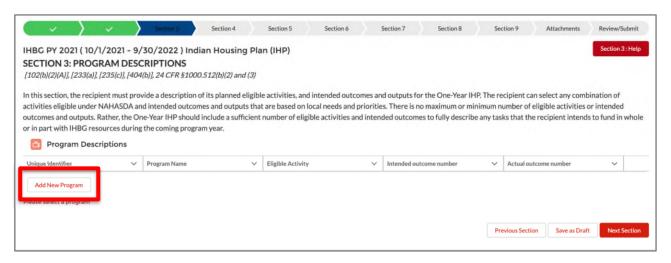

- 10. The Add/Edit Program page will pop up. Fill in each field to describe the activity.
  - **1.1a Unique Identifier:** Any number you choose, but it is recommended that you number them in order and include the program year, such as 2023-01.
  - **1.1b Program Name:** A few words to summarize what this program is, such as Operation of 1937 Act Housing
  - **1.2 Program Description:** Describe what specific types of projects will be developed under the program for year.
  - 1.3 Eligible Activity Number: Select an activity from the dropdown that best fits the program.
  - **1.4 Intended Outcome Number:** Select an outcome from the dropdown that best fits the program.
  - **1.6 Who Will Be Assisted:** Describe the types of households that will be assisted under the program.
  - **1.7 Types and Level of Assistance:** Describe the types and level of assistance that will be provided to each household.
  - Planned Number of Units to be Completed in Year Under this Program: Estimate the number of IHBG-assisted units to be completed, households to be served, and/or acres to be purchased for IHBG-assisted housing development for each planned activity during the program year.
  - Prior and Current Year IHBG (only) funds to be expended in 12-month program year (L): The cumulative amount of IHBG funds that are planned to be used for these activities in the program year.
  - Total all other funds to be expended in 12-month program year (M): The amount of non-IHBG funds that are planned to be used for these activities in the program year.

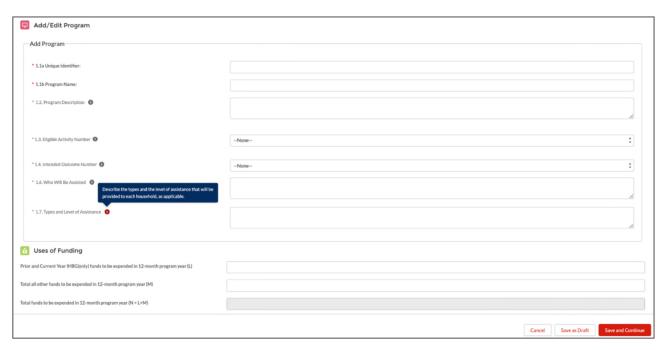

11. Click the **Save and Continue** button to return to the main Section 3 page. Verify that each of the added programs are displayed and fix any error messages that appear under the **Add New Program** button. If you need to edit an activity, click the dropdown arrow at the end of the row that you need to edit, and select **Edit** to reopen the *Add/Edit Program* page.

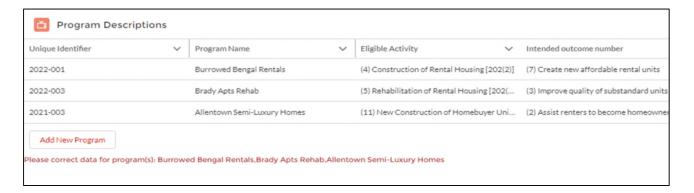

- 12. Repeat Steps 10, 11, and 12 until you have entered all the programs that needs be included in this IHP.
  - If an activity is close to one you have already created for this IHP, you can copy it by clicking the dropdown arrow at the end of the row and select **Clone** to open the *Add/Edit Program* page.
  - If an activity is entered in error, you can delete it by clicking the dropdown arrow at the end of the row and select **Delete**.
- 13. Click the **Next Section** button to go to *Section 4: Maintaining 1937 Act Units, Demolition, and Disposition.*
- 14. Complete Section 4 by typing in the text boxes. Descriptions for this section are included in GEMS.

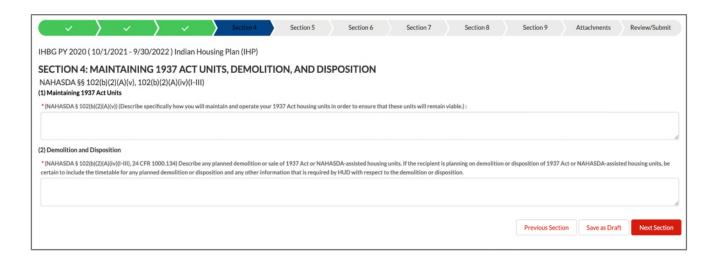

- 15. Click the **Next Section** button to go to *Section 5: Budgets*.
- 16. Complete Section 5 by updating the three components as follows:
  - In the (1) Sources of Funding table, enter dollar amounts in Columns A, B, and D to report the actual funds available for each source. The system will calculate Columns C and E in real time; they will be \$0.00 until information is entered in Columns A, B and D.

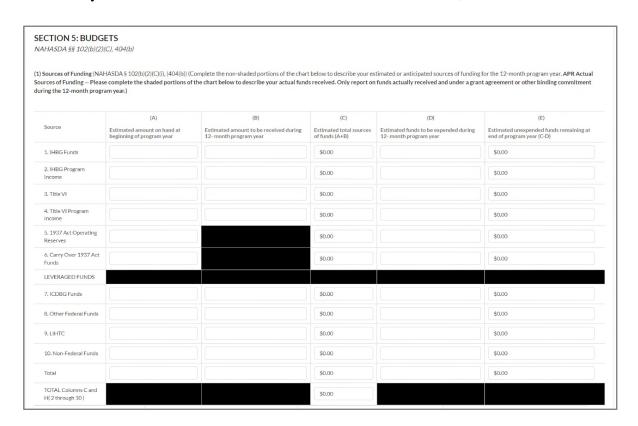

• In the (2) Uses of Funding table, check the information in Columns L and M for each of your programs. These dollar amounts will auto-populate from Section 3: Program Descriptions. If you fix any of these cells, it will automatically update Section 3 as well. The system will

calculate Column N in real time; it will be \$0.00 until information is entered in Columns L and M.

o GEMS might not show your programs in the order you expect, so check the program name before entering any figures.

| PROGRAM NAME                              | (L) Prior and current year IHBG (only) funds to be expended in 12-month program year | (M)  Total all other funds to be expended in 12-month program year | (N)  Total funds to be expended in 12- month program year (L+M) |
|-------------------------------------------|--------------------------------------------------------------------------------------|--------------------------------------------------------------------|-----------------------------------------------------------------|
| 2021-003: Allentown Semi-<br>Luxury Homes | \$1,700,000.00                                                                       | \$25,000.00                                                        | \$1,725,000.00                                                  |
| 2022-001: Burrowed Bengal<br>Rentals      | \$900,000.00                                                                         | \$25,000.00                                                        | \$925,000.00                                                    |
| 2022-003: Brady Apts Rehab                | \$1,200,000.00                                                                       | \$25,000.00                                                        | \$1,225,000.00                                                  |
| Planning and Administration               | \$0.00                                                                               | \$0.00                                                             | \$0.00                                                          |
| Loan repayment - describe in 3 & 4 below  | \$0.00                                                                               | \$0.00                                                             | \$0.00                                                          |
| TOTAL                                     | \$3,800,000.00                                                                       | \$75,000.00                                                        | \$3,875,000.00                                                  |

- In the (3) Estimated Sources of Uses of Funding (NAHASDA § 102(b)(2)(C)) text box, type in any applicable information. A description for this text is included in GEMS.
- 17. Click the **Next Section** button to go to *Section 6: Other Submission Items*.
- 18. Complete Section 6 by typing in the text boxes and selecting yes/no on the relevant questions. Descriptions for this section are included in GEMS.

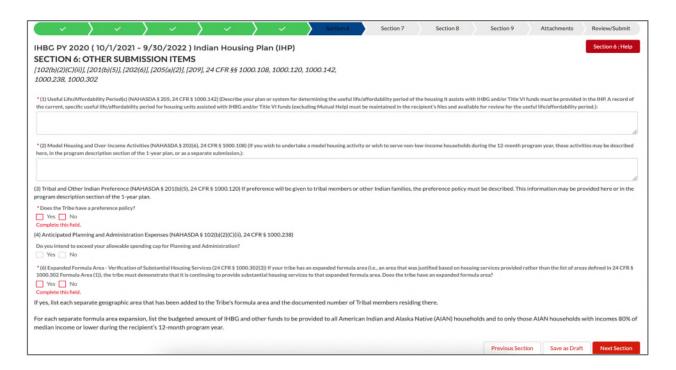

- 19. If your organization has expanded its formula area, answer yes and you will need to add this information in Section 6, Line 6. If not, answer no and skip to Step 23.
- 20. Click the **Add Expanded Formula Area** button to add the fields you need to complete and add the necessary data. All the fields are required; they are:
  - Geographic area that has been added to the Tribe's formula area and the documented number of Tribal members residing there
  - All AIAN Households IHBG Funds

\* AIAN Households with Incomes 80% or Less of Median Income - Funds from Other

- AIAN Households with Incomes 80% or Less of Median Income IHBG Funds
- All AIAN Households Funds from Other Sources
- AIAN Households with Incomes 80% or Less of Median Income Funds from Other Sources

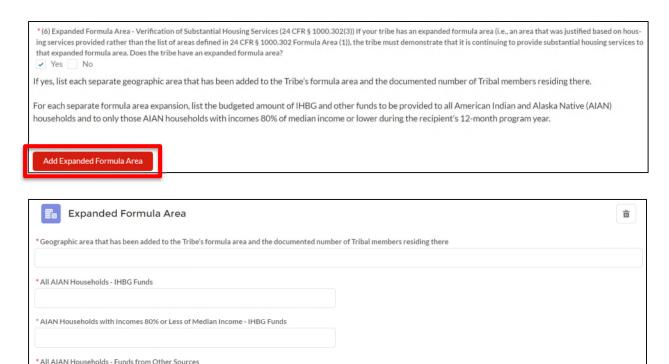

- 21. Repeat Step 21 until you have entered all the expanded formula areas that need be included in this IHP.
  - If you click the **Add Expanded Formula Area** button too many times, click the garbage can icon for any expanded area that needs to be removed.
- 22. Click the **Next Section** button to go to *Section 7: Indian Housing Plan Certification of Compliance*.
- 23. Complete Section 7 by selecting yes, no, or not applicable on the six (6) questions. Descriptions for this section are included in GEMS.

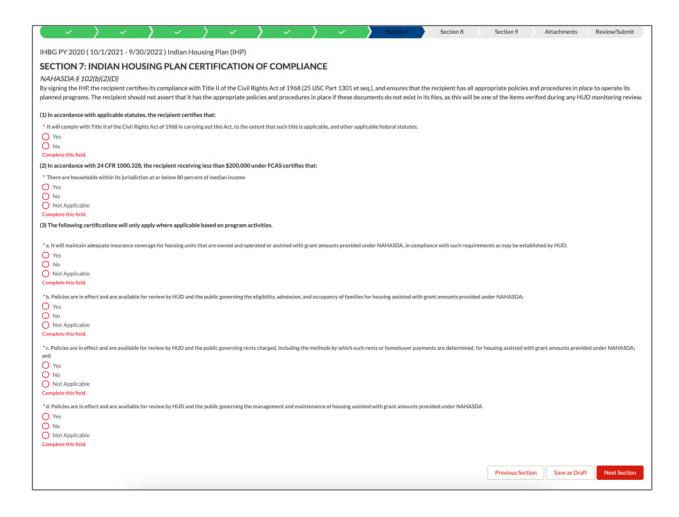

- 24. Click the **Next Section** button to go to *Section 8: IHP Tribal Certification*.
- 25. If your organization is a TDHE, you will complete Section 8 by selecting how the tribal government reviews the IHP and providing the Tribe's name, as well as the authorized official's name, title, and signature. Wet signatures may be added on the *Attachments Section*. If your organization is a tribe, you are not required to complete Section 8 so it is hidden.

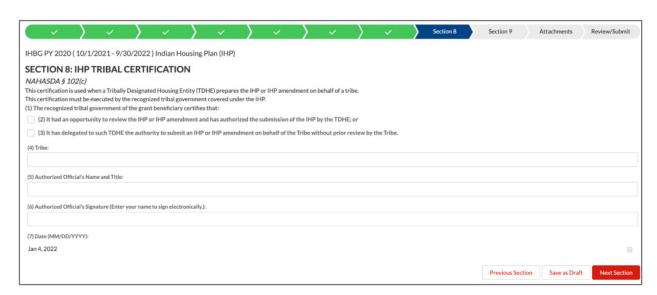

- 26. Click the **Next Section** button to go to Section 9: Tribal Wage Certification.
- 27. Complete Section 9 by selecting how your organization will determine wages. A text box is included if more information needs to be included.

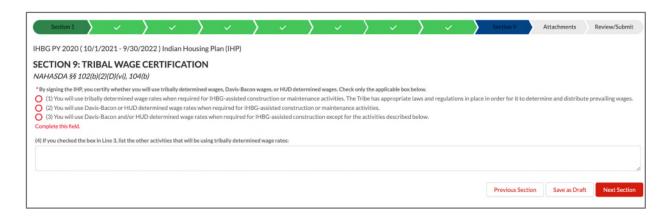

- 28. Click the **Next Section** button to go to *Attachments Section*.
- 29. Complete this section by uploading any attachments that need to be added to your IHP. Click the dropdown menu below **Select a Document Type to attach to the form** on the righthand side of the screen. The options are GEMS signature attestation page, tribal certification signature page, and other. (Forms that need signatures can be found from the **Download Forms** tab.)

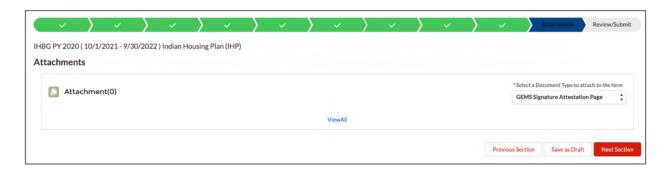

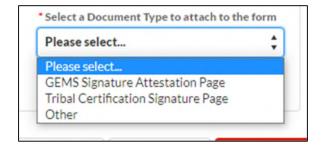

- 30. When you have selected the document type, you will have the option to find where the file is saved on your computer (the **Upload Files** button) or drag and drop the file from a location that you can see.
- 31. Ensure the file's title and type are correct. Verify that your attachment was successfully uploaded.

Screen Shot 2021-03-18 at 5.49.46 PM
Mar 18, 2021 • 53KB •
File Type: PNG
Title: Screen Shot 2021-03-18 at 5.49.46 PM
Type: GEMS Signature Page

- 32. Click the **Next Section** button to go to the *Review/Submit Confirmation* section.
- 33. If the IHP is complete, the first 10 section bar items will be green and there will be a checkbox next to each of the sections under the Section Completion Status portion of the screen. Revisit any section that is not yet complete. Once that is complete, someone authorized to submit the IHP should type their name twice and their title.

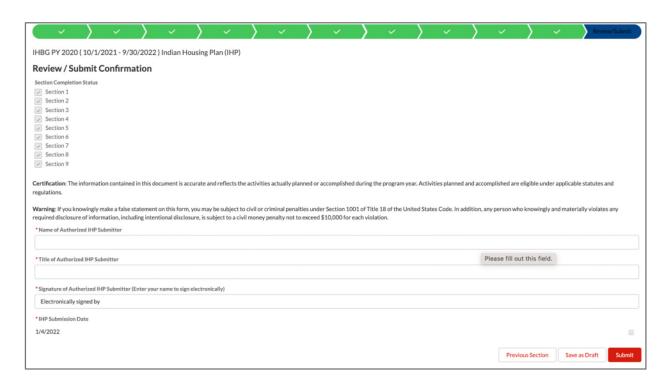

34. Click the **Submit** button. You will receive a message that says your IHP has been submitted and it is pending approval; you may wish to print this page for your records.

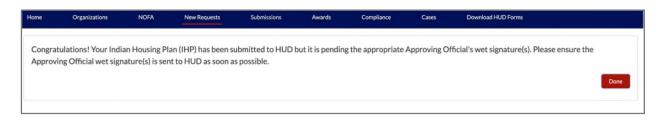

35. Click the **Close** button to return to the **Home** tab.

#### 36. You can check the status of your IHP from the **Submissions** tab.

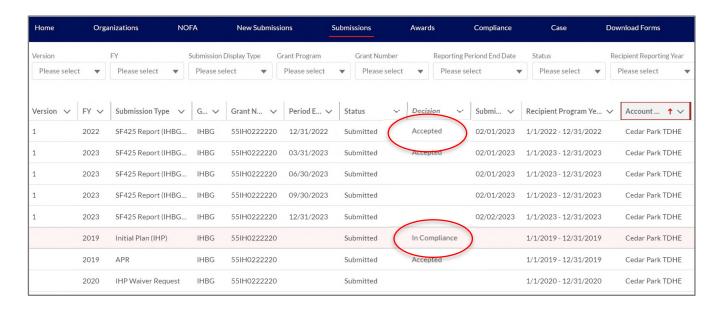

## VI. How to Complete an IHP Waiver

1. Once logged-in to GEMS (see *How to Login to Your GEMS Account*), click the **New Submissions** tab.

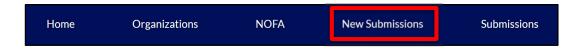

On the New Submissions page, use the dropdown menus to start your IHP waiver:

- Grant Program: Select IHBG
- Submission Type: Select IHP Waiver Request
- Fiscal Year: Select the fiscal year for this waiver
- (1) Grant Number: Select the grant number for this waiver

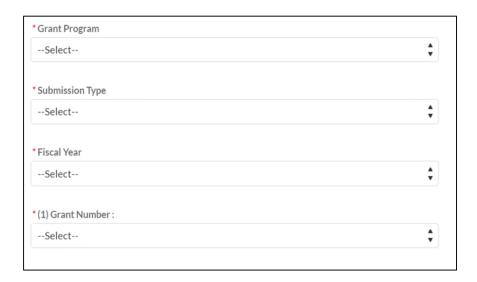

- 2. Click the **Next Section** button in the bottom righthand corner to start the IHP waiver request.
- 3. Complete the request form. Descriptions for this section are included in GEMS, and all required fields are indicated with an \*.

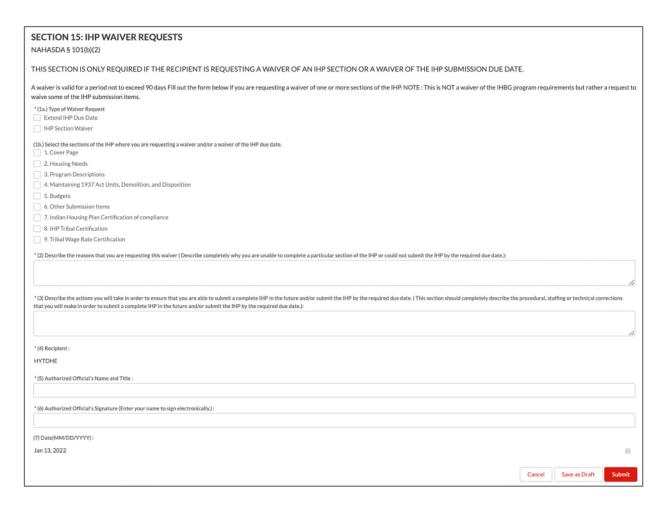

4. Click the **Submit** button. You will receive a message that says your request has been submitted and it is pending approval; you may wish to print this page for your records.

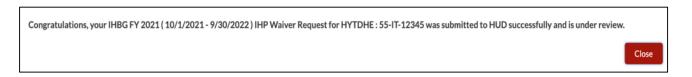

- 5. Click the **Close** button to return to the **Home** tab.
- 6. You can check the status of your IHP waiver request from the **Submissions** tab.

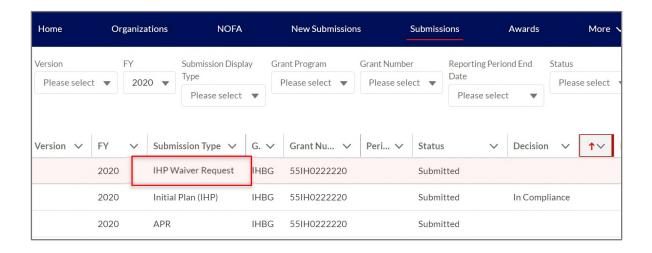

### VII. How to Complete an Interim Funding Request

To submit an interim funding request, your organization must have:

- Previously submitted an IHP for the Fiscal Year that was found in compliance.
  - o If the IHP has been submitted but is not listed as being in compliance, please contact your grants management specialist.
- Received a notification that the funds are available for this grant.
- 1. Once logged-in to GEMS (see *How to Login to Your GEMS Account*), click the **New Submissions** tab.

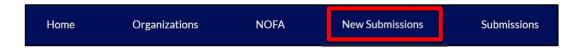

On the New Submissions page, use the dropdown menus to start your interim funding request:

- Grant Program: Select IHBG
- Submission Type: Select Interim Funding Request
- Fiscal Year: Select the fiscal year for this request
- (1) Grant Number: Select the grant number for this request

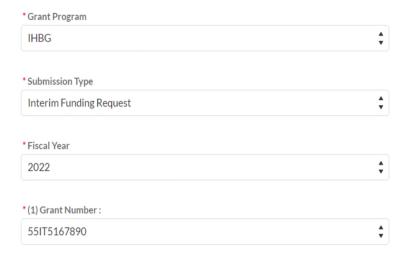

2. Click the **Next Section** button in the bottom righthand corner to start the interim funding request.

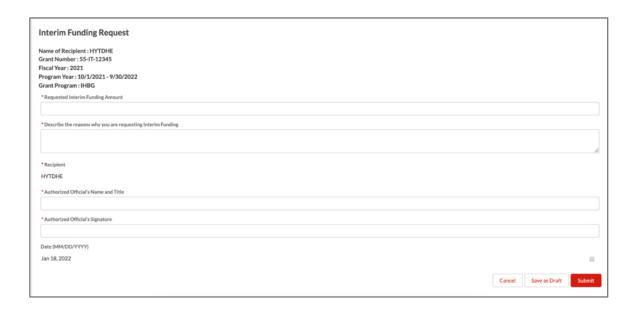

- 3. Complete the request form. All required fields are indicated with an \* in GEMS:
  - **Requested Interim Funding Amount:** Enter the amount you are requesting with this request (the maximum amount is set forth in the HUD issued notice).
  - **Describe the reason why you are requesting Interim Funding:** Outline why you are requesting interim funding.
  - **Contact Person:** Enter the name of the contact person who is authorized to submit the request.
  - **Telephone Number:** Enter the phone number of the contact person.
  - **Email Address:** Enter the email address of the contact person.
  - **Authorized Official's Name and Title:** Enter the name and title of the person authorized to submit this request.
  - **Authorized Official's Signature:** Enter the name of the person authorized to submit this request.
- 4. Click the **Submit** button. You will receive a message that says your interim funding request has been submitted and it is pending approval; you may wish to print this page for your records.

Congratulations, your IHBG FY 2021 (10/1/2021 - 9/30/2022) Interim Funding Request for HYTDHE: 55-IT-12345 was submitted to HUD successfully and is under review.

- 5. Click the **Close** button to return to the **Home** tab.
- 6. You can check the status of your request from the **Submissions** tab.

#### VIII. How to Sign Award Packages

To sign an award package, your organization must have:

- Previously submitted an IHP for the Fiscal Year that was found in compliance.
  - o If the IHP has been submitted but is not listed as being in compliance, please contact your grants management specialist.
- Received an Award Letter that includes a HUD-52734B signed by your area ONAP Administrator.
- The authorized representative with signature privileges logged in.
- 1. Once logged-in to GEMS (see *How to Login to Your GEMS Account*), click the **Home** tab.

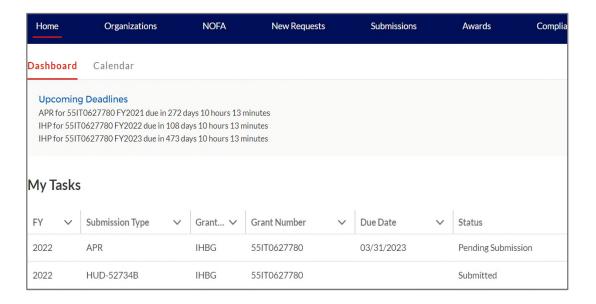

2. Look under *My Tasks* for Form HUD-52734B under Submission Type. Click the dropdown arrow at the end of the row for the HUD-52734B that you need to sign and select **Edit**.

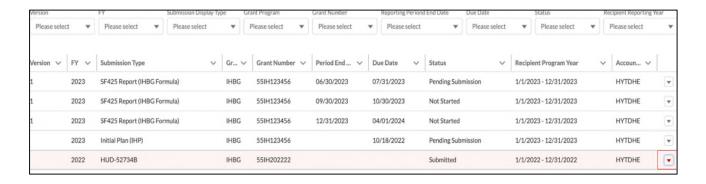

- 3. On the Sign/Submit Award Agreement page, enter the required information and click Submit.
  - Review the award documents by clicking the following links:
    - o HUD-52734B
    - IHBG Award Letter
  - Authorized Official's Name: Enter the name of the authorized official for the organization

- Authorized Official's Title: Enter the title of the authorized official for the organization
- Authorized Official's Signature: Enter the signature of the authorized official for the organization

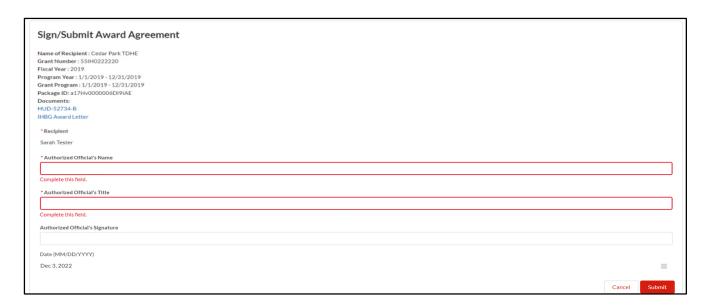

4. To review the signed grant agreement, navigate to the **Awards** tab. Click on the award package you would like to review.

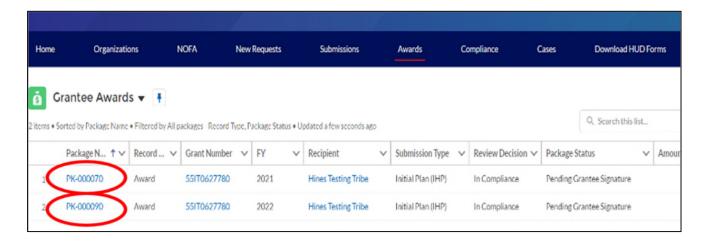

5. Click the red PDF icon in the *View* column next to each document to open it and review the content.

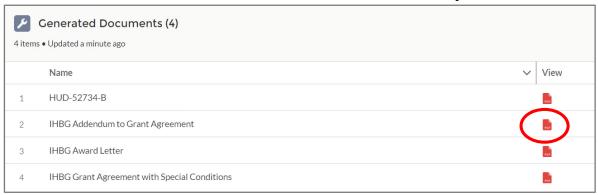

### IX. How to Complete an IHP Amendment

To complete an IHP Amendment, your organization must have:

- Previously submitted an IHP for the Fiscal Year that was found in compliance.
  - o If the IHP needs to be submitted, see <u>How to Complete an Initial IHP</u>. When the IHP is found to be compliant, you can return to complete the amendment process.
  - o If the IHP has been submitted but the status is not "in compliance", please contact your grants management specialist.
- 1. Once logged-in to GEMS (see *How to Login to Your GEMS Account*), click the **Submissions** tab to verify the submission status of the IHP you want to amend.

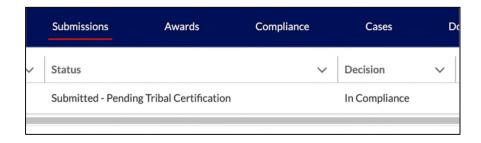

2. When you have verified that your IHP was found in compliance, click the **New Submissions** tab.

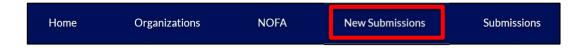

On the New Submissions page, use the dropdown menus to start your IHP amendment:

- Grant Program: Select IHBG
- Submission Type: Select Amended Plan
- **Fiscal Year:** Select the fiscal year for this request
- (1) Grant Number: Select the grant number for this request

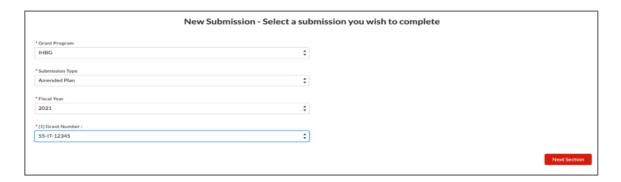

3. Click the **Next Section** button in the bottom righthand corner. The IHP that you are amending will copy over in the system, and you will be able to make any necessary changes.

| 4. | From this point, the instructions are the same as submitting the initial IHP. Please see <u>How to Complete</u> |
|----|----------------------------------------------------------------------------------------------------|
|    | an Initial IHP and start with Step 4.                                                                           |

## X. How to Complete an APR

To complete an APR, you organization must have:

- Previously submitted an IHP for the Fiscal Year that was found in compliance.
  - o If the IHP needs to be submitted, see <u>How to Complete an Initial IHP</u>. When the IHP is found to be compliant, you can return to complete the APR submission process.
  - ONAP office.
- 1. Once logged-in to GEMS (see *How to Login to Your GEMS Account*), click the **Submissions** tab to confirm you have a submitted IHP with an 'In Compliance' decision.

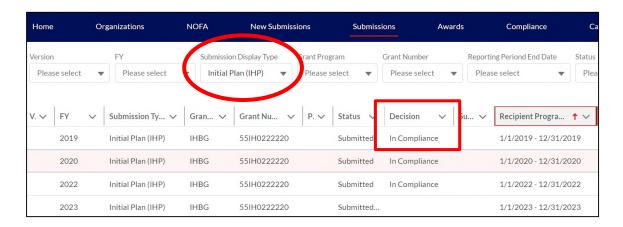

2. When you have verified that your IHP was found in compliance, click the **New Submissions** tab.

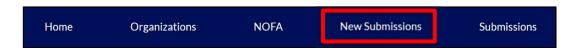

On the *New Submissions* page, use the dropdown menus to start your APR:

- Grant Program: Select IHBG
- Submission Type: Select Annual Performance Report
- **Fiscal Year:** Select the fiscal year for this report
- (1) Grant Number: Select the grant number for this report

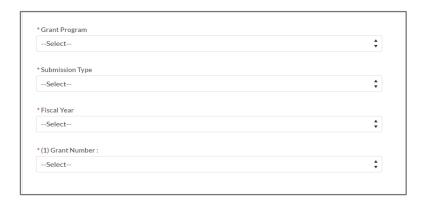

- 3. Click the **Next Section** button in the bottom righthand corner to start the APR.
- 4. You will advance to *Section 1: Cover Page*. The section bar at the top will show your progress and is color coded. It will be blue for the section you are working on, gray for a section that has not been started yet, yellow for a section that was started but is not completed, and green for a section that is complete. All required fields are indicated with an \* in GEMS.

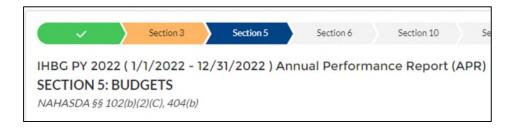

- 5. You can complete the APR in one setting or save your work and pick it up later. Each section will have three (3) buttons in the bottom righthand corner to a) go back to the last section (**Previous Section**), b) save your work as a draft (**Save as Draft**), and c) go to the next section (**Next Section**).
  - To reopen a saved draft, find the APR on the **Home** tab. Then click the dropdown arrow at the end of the row and select **Edit**.

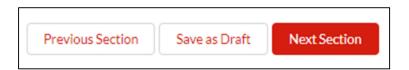

- 6. Check all fields in *Section 1: Cover Page* to make sure the contact information for report and the CCR/SAM expiration date are correct, as this information could have changed during the Fiscal Year.
- 7. Click the **Next Section** button at the bottom of the screen to move to *Section 3: Program Descriptions*.
- 8. Complete Section 3 by opening each program that was on your IHP. Click the dropdown arrow at the end of the row and select **Edit** to open the *Add/Edit Program* page. GEMS might not show your programs in the order you expect, so check the program name before entering any information.

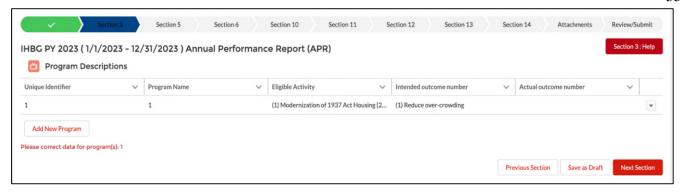

- 9. Several of the fields will auto-populate from your IHP and will not be able to be edited. Your progress for the Fiscal Year should be included in Lines:
  - 1.5. Actual Outcome Number: Select an outcome from the dropdown that best fit the program.
  - **1.8. APR: Describe Accomplishments:** Describe what you were able to accomplish during the program year.
  - **1.10. APR Reason Behind Schedule:** Include why the program is behind schedule, if applicable.
  - **APR Actual Number of Units Complete:** Enter the number of IHBG-assisted units completed, households served, and/or acres purchased for IHBG-assisted housing development for each planned activity during the program year.
  - Total IHBG (only) funds expended in 12-month program year (O): The amount of IHBG funds spent for these activities in the program year.
  - Total all other funds expended in 12-month program year (P): The amount of non-IHBG funds spent for these activities in the program year.
    - i. *Note:* This field no longer breaks down by type of other funds. Just enter the total dollar amount.

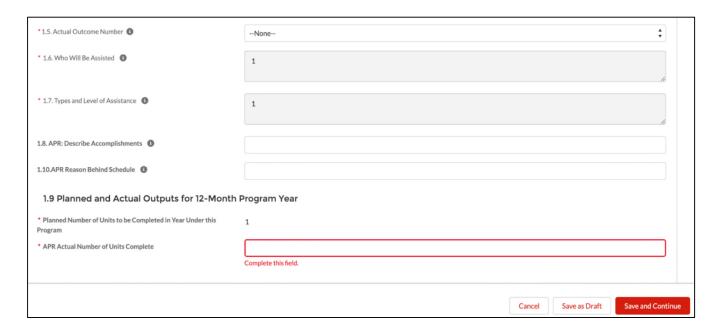

- 10. Click the **Save and Continue** button to return to the main Section 3 page. Verify that each of the added programs are displayed and fix any error messages that appear under the **Add New Program** button.
- 11. Repeat Steps 9, 10, and 11 until you have entered information for all the programs that needs be included in this APR.
- 12. Click the **Next Section** button to go to *Section 5: Budgets*.

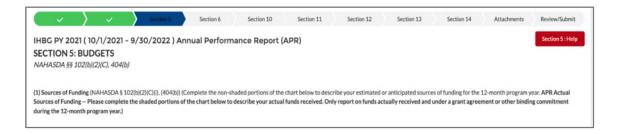

- 13. Complete Section 4 by updating the component as follows:
  - In the (1) Sources of Funding table, enter the dollar amounts in Columns F, G, I, and K to report the actual funds spent and unspent for each source in the Fiscal Year. The system will calculate Columns H and J in real time; they will be \$0.00 until information is entered in Columns F, G, I, and K.

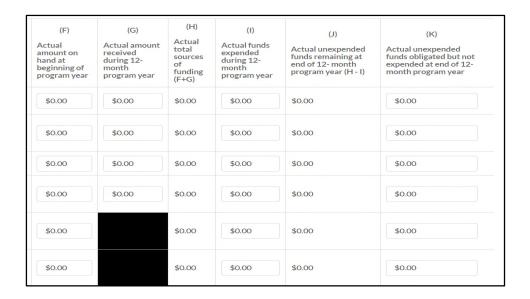

- In the (2) Uses of Funding table, check the information in Columns O and P for each of your programs. These dollar amounts will auto-populate from Section 3: Program Descriptions. If you fix any of these cells, it will automatically update Section 3 as well. The system will calculate Column Q in real time; it will be \$0.00 until information is entered in Columns L and M.
  - GEMS might not show your programs in the order you expect, so check the program name before entering any figures.

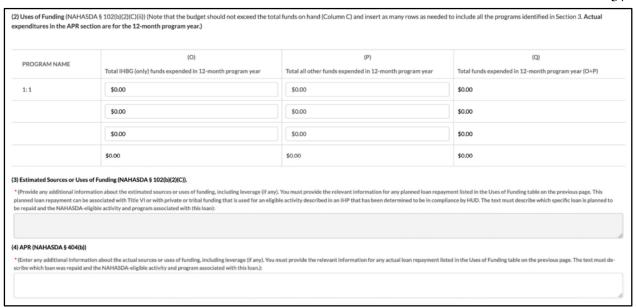

- In the (3) Estimated Sources of Uses of Funding (NAHASDA § 102(b)(2)(C)) text box, you will not be able to make changes. The information is loaded from your IHP.
- In the (4) APR (NAHASDA § 404(b)) text box, type in any applicable information. A description for this text is included in GEMS.
- 14. Click the **Next Section** button to go to *Section 6: Other Submission Items*.
- 15. Complete Section 6 by answering Question 5 and any fields that may pop up based on your answer. All other information on this page is loaded from your IHP, and you will not be able to make changes.

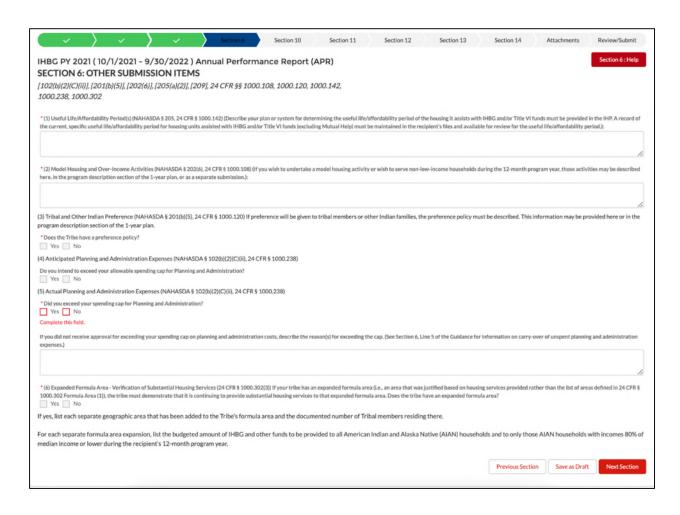

- 16. Click the **Next Section** button to go to *Section 10: Self-Monitoring*.
- 17. Complete Section 10 by answering the yes/no questions and typing in the text boxes that are applicable. Descriptions for this section are included in GEMS.

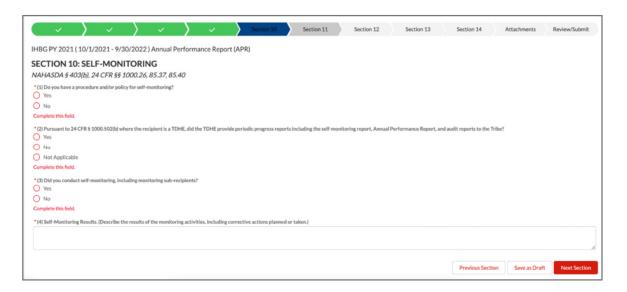

18. Click the **Next Section** button to go to *Section 11: Inspections*.

- 19. Complete Section 11 by updating the component as follows:
  - In the (1) Inspection of Units table, enter the numbers by unit type in Columns B, C, D, and E. The system will calculate Column F in real time.
  - For Question 2, answer the yes/no question and type in the text box, as applicable. Descriptions for this section are included in GEMS.

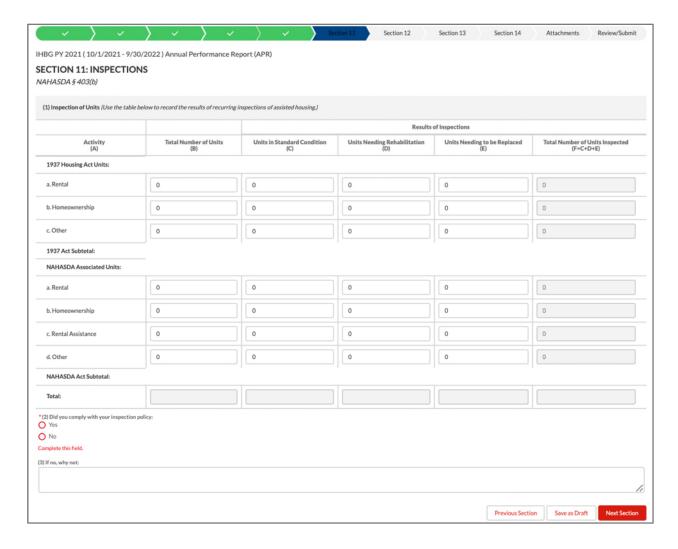

- 20. Click the **Next Section** button to go to *Section 12: Audits*.
- 21. Complete Section 12 by answering the yes/no question and selecting the date, as applicable. Descriptions for this section are included in GEMS.

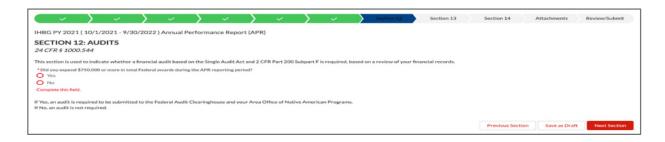

- 22. Click the **Next Section** button to go to *Section 13: Public Availability*.
- 23. Complete Section 13 by answering the yes/no questions and typing in the text boxes. Descriptions for this section are included in GEMS.

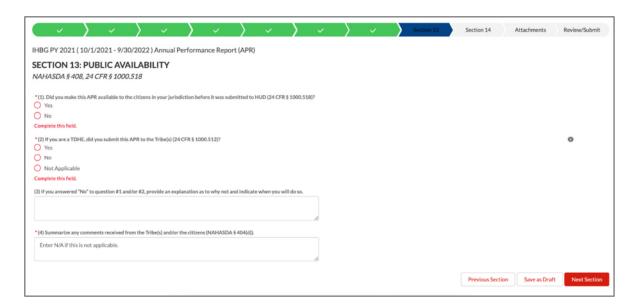

- 24. Click the **Next Section** button to go to *Section 14: Jobs Supported by NAHASDA*.
- 25. Complete Section 14 by entering a number in Questions 1 and 2 and typing in the text box, as applicable. Descriptions for this section are included in GEMS.

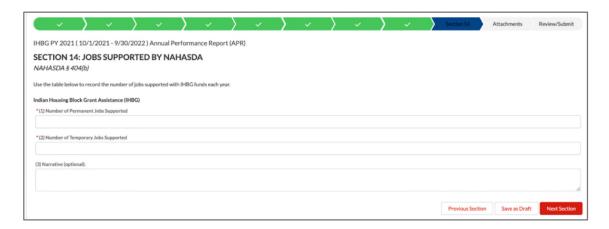

- 26. Click the **Next Section** button to go to the *Attachments Section*.
- 27. Complete this section by uploading any attachments that need to be added to your APR. To add an attachment, click the dropdown menu below **Select a Document Type to attach to the form** on the righthand side of the screen. The options are GEMS signature attestation page, tribal certification signature page, and other. (Forms that need signatures can be found from the **Download Forms** tab.)

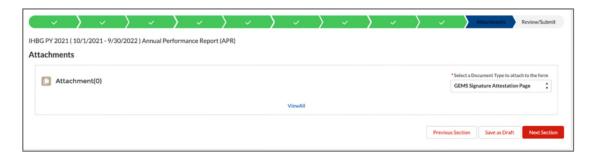

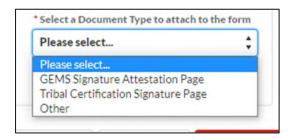

28. When you have selected the document type, you will have the option to find where the file is saved on your computer (the **Upload Files** button) or drag and drop the file from a location that you can see.

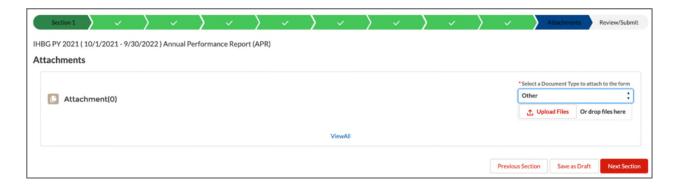

29. Ensure the file's title and type are correct. Verify that your attachment was successfully uploaded.

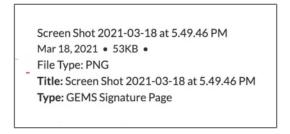

- 30. Click the **Next Section** button to go to the *Review/Submit Confirmation* section.
- 31. If the APP is complete, the first 10 section bar items will be green and there will be a checkbox next to each of the sections under the Section Completion Status portion of the screen. Revisit any section that is not yet complete. Once that is complete, someone authorized to submit the APR should type their name twice and their title.

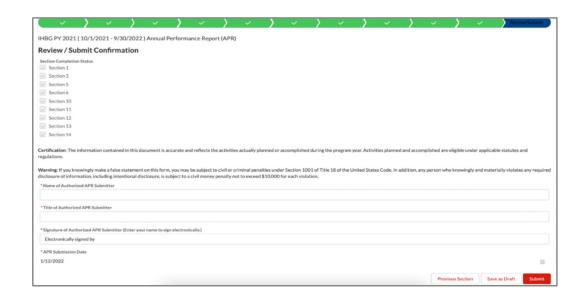

32. Click the **Submit** button. You will receive a message that says your APR has been submitted and it is pending approval; you may wish to print this page for your records.

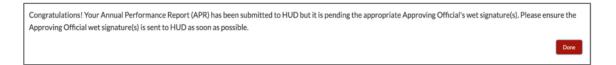

- 33. Click the **Close** button to return to the **Home** tab.
- 34. You can check the status of your APR from the **Submissions** tab.

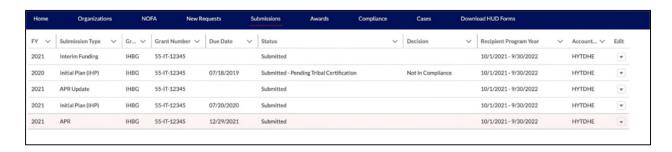

# XI. How to Update/Revise an APR

To update or revise an APR, your organization must have:

- Previously submitted an APR for the Fiscal Year that was accepted.
  - o If the APR needs to be submitted, see *How to Complete an APR*. When the APR is accepted, you can return to complete the APR submission process.
  - If the APR has been submitted but is not listed as being accepted, please contact your area
     ONAP office.
- 1. Once logged-in to GEMS (see <u>How to Login to Your GEMS Account</u>), click the **Submissions** tab to confirm you have a submitted APR with an 'Accepted' Decision.

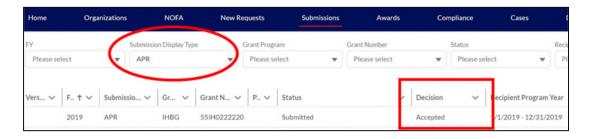

2. When you have verified that your APR is in the submitted status, click the **New Submissions** tab.

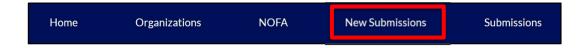

On the *New Submissions* page, use the dropdown menus to update your APR:

- Grant Program: Select IHBG
- Submission Type: Select Update Annual Performance Report
- Fiscal Year: Select the fiscal year for this report
- (1) Grant Number: Select the grant number for this report

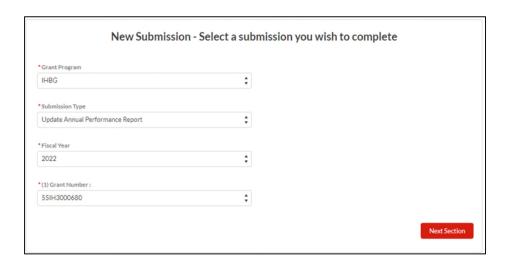

- 3. Click the **Next Section** button in the bottom righthand corner. The APR that you are amending will be copied in the system, and you will be able to make any necessary changes.
- 4. From this point, the instructions are the same as submitting the initial IHP. Please see *How to Complete an APR* and start with Step 5.

### XII. How to Print an IHP/APR

- 1. Once logged-in to GEMS (see *How to Login to Your GEMS Account*), click on either the **Submissions** tab.
- 2. Locate the IHP or APR you need to print. You can narrow the records that show up by using the submission display type dropdown search. Click the dropdown arrow at the end of the row and select **Print**.

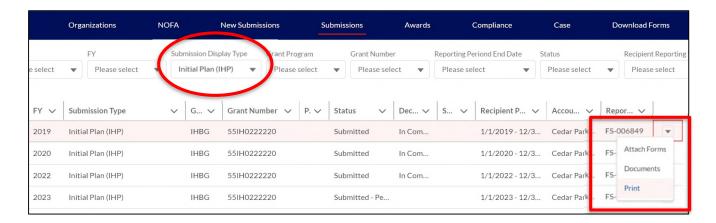

3. Once the PDF is created, the IHP or APR will open in a new pop-up window. You can print and/or save the file.

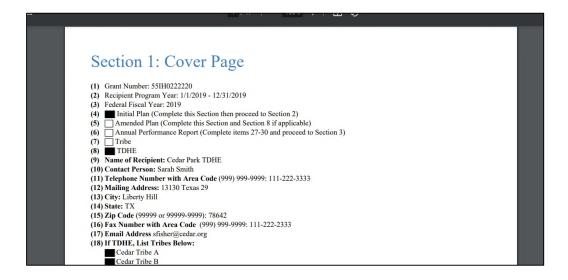

## XIII. How to Complete an SF-425

If you have any questions about the SF-425 on the anything besides how to enter your SF-425 in GEMS, please see PIH Notice 2022-15 at <a href="https://www.hud.gov/sites/dfiles/PIH/documents/2022-15pihn.pdf">https://www.hud.gov/sites/dfiles/PIH/documents/2022-15pihn.pdf</a>.

Unlike other reports you can submit in GEMS, you will see all the SF-425s that you will need to submit during the year. Be sure that you are completing the correct SF-425 by checking the reporting period and due date. If you have any questions, contact your area ONAP GEMS representative.

- 1. Once logged-in to GEMS (see *How to Login to Your GEMS Account*), click the **Home** tab.
- 2. Under *My Tasks*, locate the SF-425 you need to complete. You can narrow the tasks that show up by using any of the following filters. With each thing you select, fewer items should appear on the list. You can click **Reset Filters**, on the upper righthand side of the screen, to show everything again:
  - FY: Show all things submitted for a specific Fiscal Year
  - Submission Display Type: Show all things by document type. Look for SF-425s by selecting *SF425 Report* or *SF425 Report* (*IHBG Formula*)
  - Grant Program: Show all things for a specific grant type
  - Grant Number: Show all things for a specific grant
  - Reporting Period End Date: Show all things with a specific end date for the reporting period
- 3. When you locate the SF-425 that you want to submit, click the dropdown arrow at the end of the row and select **Edit** to open the *SF-425* page.

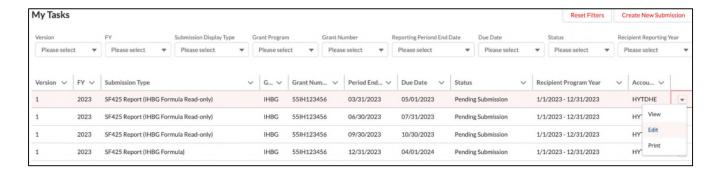

- 4. Several of the fields will auto-populate with your organization's information and will not be able to be edited. Your figures for the reporting period should be included in the following lines. All required fields are indicated with an \* in GEMS. GEMS will do the line math, but it is not completed in real time. The figures will update before you submit the report:
  - 5. Recipient Account # or Identifying #
  - 6c. Final Report
  - 7. Basis of Accounting
  - 10a. Cash Receipts Cumulative
  - 10b. Cash Disbursements Cumulative

- 10d. Total Federal Funds Authorized
- 10e. Federal Share of Expenditures
- 10f. Federal Share Unliquidated Obligation
- 10i. Total recipient share required
- 10j. Recipient share of expenditures
- 10l. Total Federal program income earned
- 10n. Program income additional alternative
- 12a. Current Investment Balance (available only on IHBG formula grants)
- 12. Remarks: Enter any explanations
- 13a(i). Name of Authorized Official
- 13a(ii). Title of Authorized Official
- 13b. Signature of Authorized Official
- 13c. Telephone with Area Code
- 13. Email Address

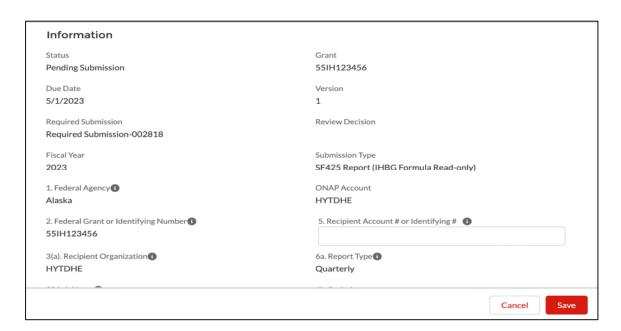

- 5. Click the **Save** button in the bottom righthand corner.
- 6. You can now review what you entered on the previous screen and add indirect expenses, investment information, notes, and attachments, if applicable. Depending on your computer, the sections to add indirect expenses, investment information, notes, and attachments will either be on the righthand side of the screen (as shown in the screenshot below) or at the bottom of the page.
  - If you need to change any of the information from the previous screen, you can click the **Edit** button at the top righthand corner or double click on the field that you need to edit. Be sure to click the **Save** button at the bottom of the screen when you are done.

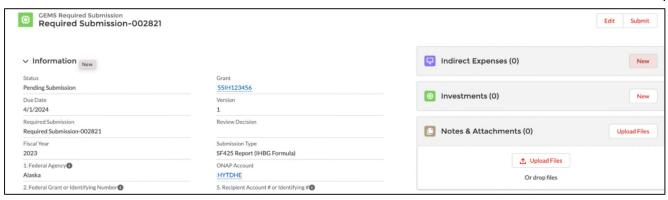

- 7. If your organization uses indirect expenses, you need to add this information. If not, skip to Step 10. Click the **New** button in the *Indirect Expenses* box and add the necessary data. All the fields are required; they are:
  - a. Type
  - b. Rate
  - c. Period From
  - d. Base
  - e. Amount Charged
  - f. Federal Share

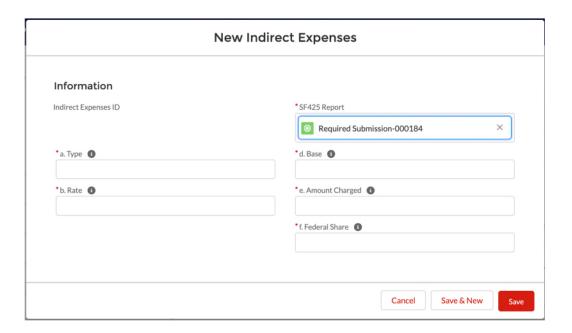

- 8. Click the **Save** button to return to the main page or click the **Save & New** button to add another indirect expense (repeat Steps 7 and 8). The expense will appear in the *Indirect Expenses* box and total on the form.
  - If you need to edit an expense, click the dropdown arrow at the end of the row that you need to edit, and select **Edit** to reopen the *Indirect Expenses* page.
  - If you need to delete an expense, click the dropdown arrow at the end of the row that you need to delete, and select **Delete**.

- 9. Repeat Steps 7 and 8 until you have entered all indirect expenses.
- 10. If your organization has investment authority and this is your IHBG formula grant's SF-425, you need to add this information. If not, skip to Step 13. Click the **New** button in the *Investments* box and add the necessary data. The following fields should be used when <u>new</u> funds are drawn down from eLOCCS and invested. The investment worksheet or other routine reporting methods you use to report interest, etc., should be added as an attachment:
  - Draw Down Type
  - Amount Drawn Down
  - Date of Draw Down
  - Date Funds Drawn Down were Invested

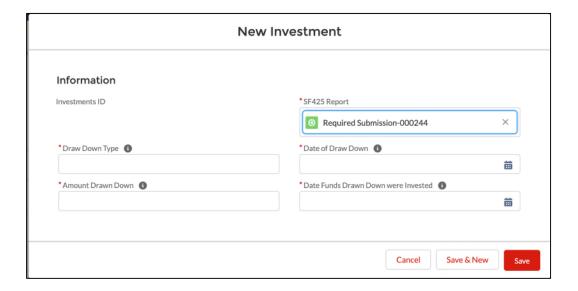

- 11. Click the **Save** button to return to the main page or click the **Save & New** button to add another investment (repeat Steps 10 and 11). The investment will appear in the *Investments* box and total on the form.
  - If you need to edit an investment, click the dropdown arrow at the end of the row that you need to edit, and select **Edit** to reopen the *Investments* page.
  - If you need to delete an investment, click the dropdown arrow at the end of the row that you need to delete, and select **Delete**.
- 12. Repeat Steps 10 and 11 until you have entered all new investments.
- 13. If you need to add any notes and/or attachments, you will have the option to add them in the *Notes & Attachments* box. If not, skip to Step 15. You can find where the file is saved on your computer (either of the **Upload Files** button) or drag and drop the file from a location that you can see.
- 14. When the file uploads, click on the **Done** button to return to the SF-425. The attachment will appear in the *Notes & Attachments* box.

- Click the **View All** link in the box if you need to make a change. Each file will be listed, and you can do the following steps by clicking the dropdown arrow at the end of the row for each file. When you are done, Use the internet browser's back button to return to the form.
  - Download
  - o View File Details
  - Upload New Version
  - Edit File Details
  - Delete
- 15. Click the **Submit** button in the upper righthand corner. You will receive a pop up message to confirm that you want to submit the SF-425. Click **Yes** to submit the SF-425. When it has submitted, a green success banner will appear for a moment at the top of the screen.

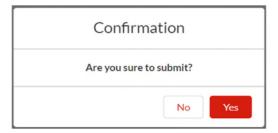

16. You can check the status of your SF-425 from the **Submissions** tab.

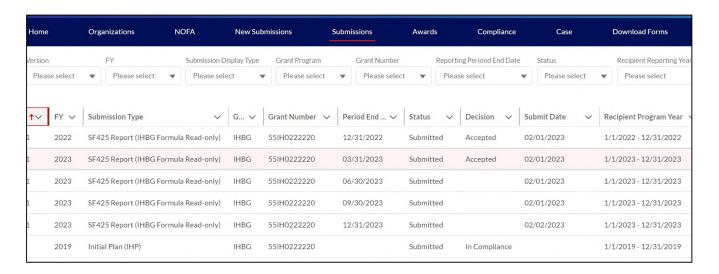

# XIV. How to Update/Revise an SF-425

Once an SF-425 is submitted, it cannot be updated or revised. To make any changes, you will need to contact your area ONAP office to have the SF-425 returned. They will let you know when changes can be made. Likewise, if your area ONAP office requests a change to your SF-425 and let you know when the changes can be made.

Then return to *How to Complete an SF-425* to resubmit your SF-425.

### XV. How to Print an SF-425

- 1. Once logged-in to GEMS (see <u>How to Login to Your GEMS Account</u>), click on either the **Home** tab or the **Submissions** tab.
- 2. Locate the SF-425 you need to print. You can narrow the tasks that show up by using any of the following filters. With each thing you select, fewer items should appear on the list. If using the **Home** tab, you can click **Reset Filters**, on the upper righthand side of the screen, to show everything again:
  - a. FY: Show all things submitted for a specific Fiscal Year
  - b. Submission Display Type: Show all things by document type. Look for SF-425s by selecting *SF425 Report* or *SF425 Report* (*IHBG Formula*)
  - c. Grant Program: Show all things for a specific grant type
  - d. Grant Number: Show all things for a specific grant
  - e. Reporting Period End Date: Show all things with a specific end date for the reporting period
- 3. When you locate the SF-425 that you want to print, click the dropdown arrow at the end of the row and select **Print**.

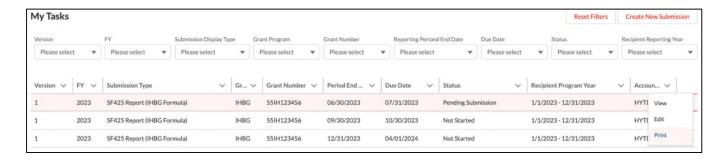

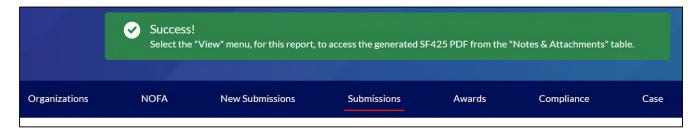

4. Because the file takes a moment to generate, the SF-425 will be available in the *Notes and Attachments* list on the SF-425 record. Locate the SF-425 that you want to print again and click the dropdown arrow at the end of the row and select **View**.

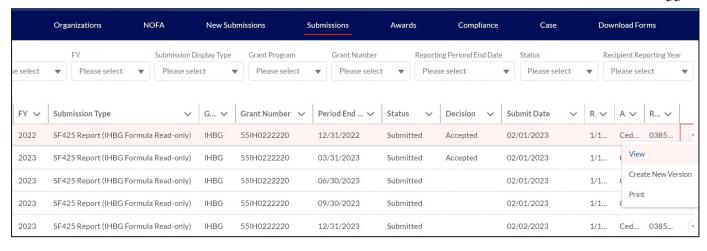

5. When the screen refreshes, scroll to the *Notes and Attachments* section. Find and click on the PDF that you just created; it is likely the first link. If you do not see it, click **View All**.

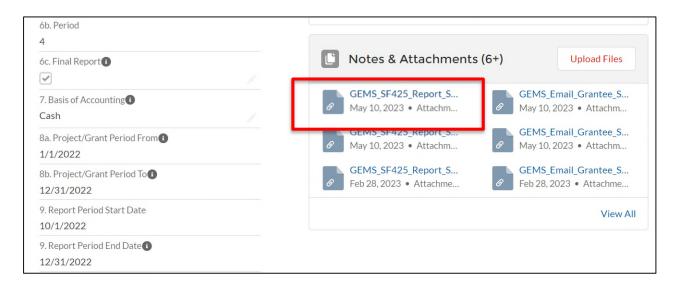

6. When the screen refreshes, the PDF will open and you can print and/or save the file.

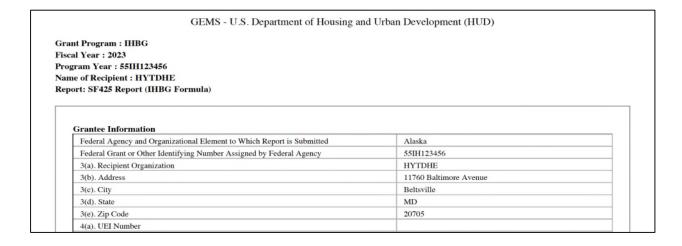

# XVI. How to View Your Organization's Contacts

1. Once logged-in to GEMS (see *How to Login to Your GEMS Account*), click on the **Organizations** tab. In the dropdown arrow on the left side, select *My Organizations*. If you are a TDHE, you will see the Tribe and your organization.

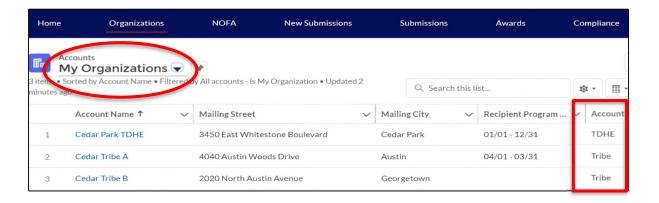

2. Click on the organization name in the **Account Name** column to view the information about your organization and the users associated with it. Contact information is read-only; contact your area ONAP GEMS representative if any of the information is incorrect.

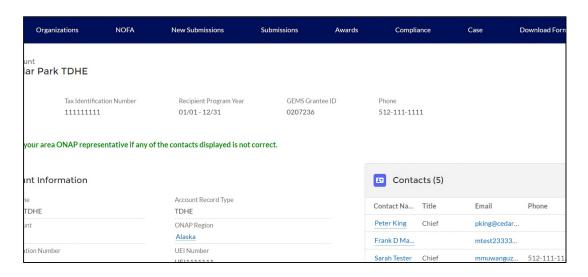

## XVII. How to Submit and Watch a Support Case

Support for GEMS is provided by multiple ONAP staff. You may get a faster response by submitting a help ticket or support case instead of contacting one ONAP staff member directly.

After logging in (Step 1), please continue to the subsections that apply.

1. Once logged-in to GEMS (see *How to Login to Your GEMS Account*), click on the **Case** tab.

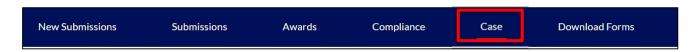

#### Submit a New Support Case

2. Click on the New button on the righthand side of the screen.

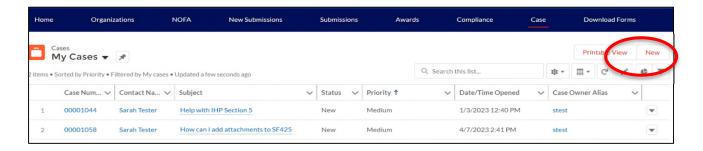

3. Enter information about your question and/or the issue that you are experiencing. Be sure the *Status* of your case is <u>New</u>. Click the **Save** button to submit your support case to your area ONAP GEMS representative, or click the **Save & New** button to submit and create another support case (repeat Step 2)

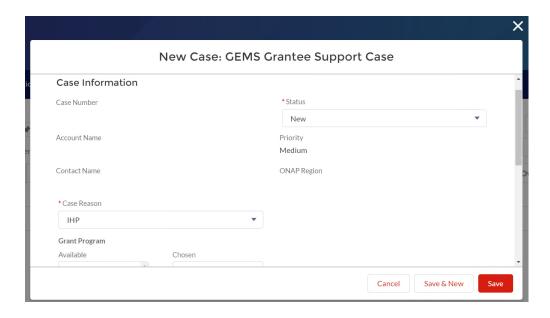

#### See the Status of My Support Cases

- 2. Ensure that the list you are looking at is the *My Cases* list. If you do not see *My Cases* next to the briefcase in the orange square on the lefthand side of the screen, you can change your view by clicking on the dropdown and select *My Cases*. This will show all the support cases you have submitted in the system.
- 3. Click on the case number in the **Case Number** column to view the details, status, and/or response from your area ONAP staff.
  - a. An ONAP staff member may reach out to you outside of GEMS by email or phone to get additional information and/or troubleshoot the problem you are experiencing.

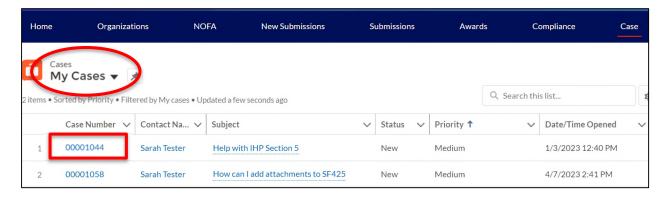

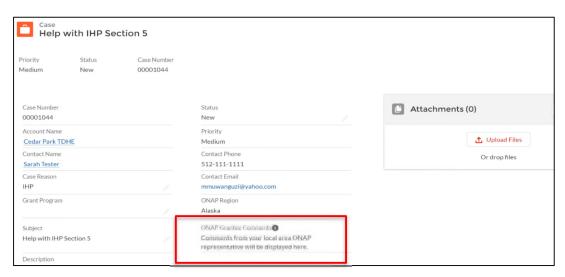